P-3252-01-S100

# プログラマブル変換器用

シリアル通信 コントロールソフト

Set3x7x

インストールマニュアル

Ver.1.1.0

■■■エムティティ株式会社

## 目 次

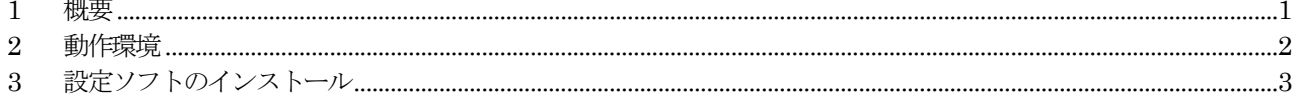

#### <span id="page-2-0"></span>1 概要

本書は、PC から絶縁型プログラマブル変換器を設定するシリアル通信コントロールソフトウェア Set3x7x のイン ストール方法と設定について記述しています。

#### 表 1-1 絶縁型プログラマブル変換器 機種一覧

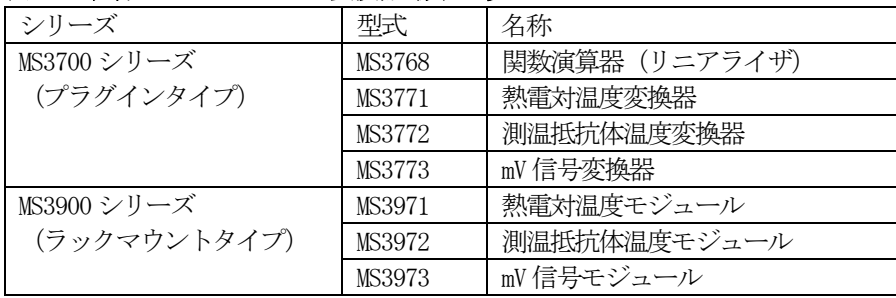

本プログラムは取扱説明書をpdf ファイルとして用意しています。

Windows operating system は米国 Microsoft Corporation の米国およびその他の国における登録商標です。

#### <span id="page-3-0"></span>2 動作環境

本プログラムは、PC のWindows 7、10 上で動作します。 プログラマブル変換器との通信のためにPC にはシリアル・ポートが必要です。

通信ケーブルには、専用ケーブル(形式:MS-CBL01)を使用します。

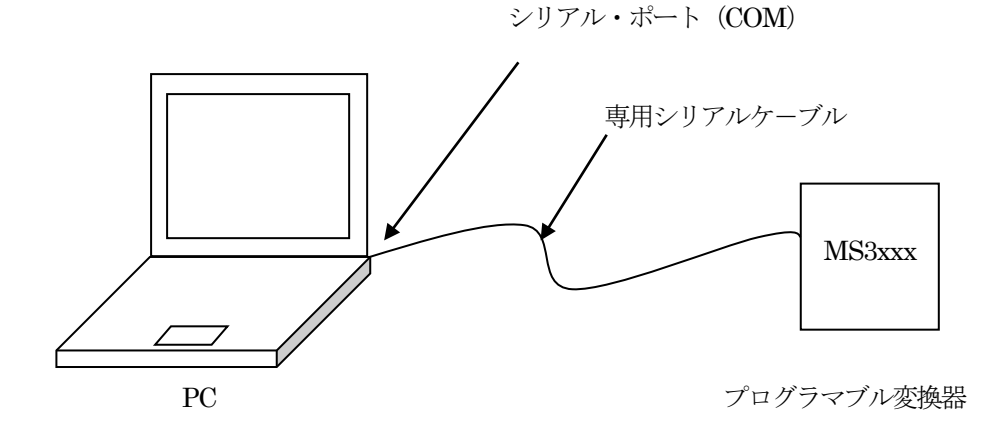

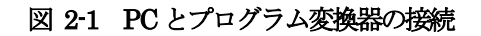

[USB 使用時]

USB ポートを使用する時は、専用シリアルケーブル (MS-CBL01) と USB 変換アダプタ (REX-USB60F) を使用します。尚、REX-USB60F を使用するにはドライバ ソフトウェアのインストールが必要です。ドライバ ソフトウェアのインストール方法はREX-USB60F の取扱説明書を参照してください。

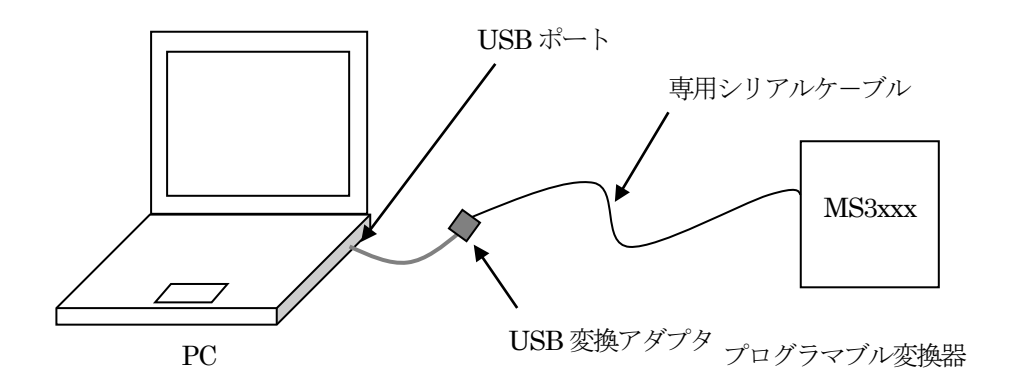

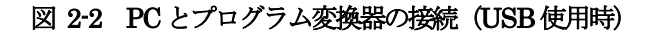

### <span id="page-4-0"></span>3 設定ソフトのインストール

インストールメディアはCD-ROM 1 枚となります。CD-ROM はMS-CBL01 通信ケーブルに同梱されています。 インストーラは弊社ホームページ (http://www.mtt.co.jp/) からダウンロードすることも可能です。

- 1. Set3x7x コントロールソフトの CD-ROM の直下、またはホームページからダウンロードしたファイルを解凍 したフォルダ内の「setup.exe」を実行することでインストーラを起動します。
- 2. Set3x7x コントロ-ルプログラムのインストール先を設定します。 標準ではSet3x7x コントロールプログラムのインストール先フォルダは「C:\MTT\_MS3x」となっています。

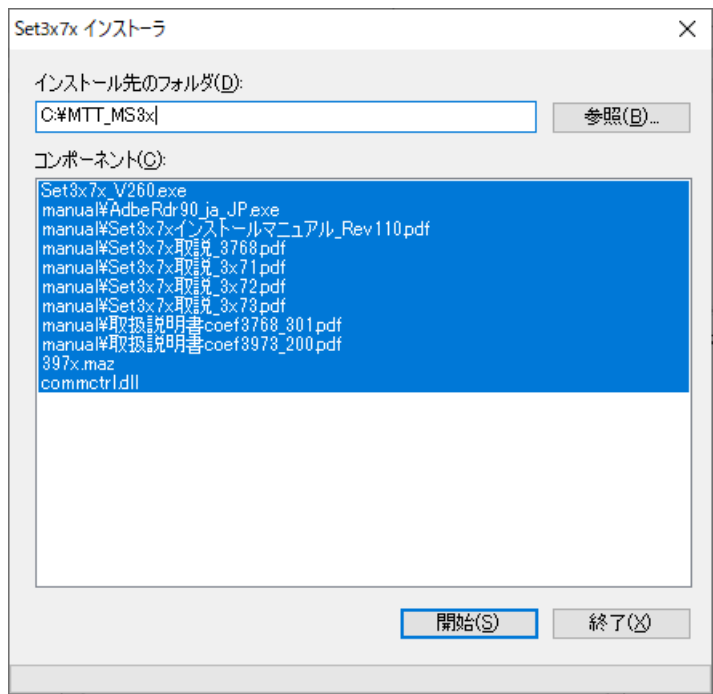

インストール先を確認後、「開始」をクリックするとインストールを開始します。

インストールが完了するとインストーラは終了します。

インストールしたフォルダのmanual フォルダにある取扱説明書をご参照の上プログラムを実行してください。